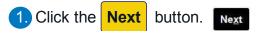

## Important Information!

Navigation: Oracle
Home > Supplier Portal
> View Active
Negotiations > [search
and select desired
negotiation] > Accept
Terms > Create
Response button

## NOTES:

- Example data
   provided for this
   simulation is for
   demonstration
   purposes only.
   Please enter your
   appropriate data as
   needed in the
   Production
   environment.
- For all Simulation
   Modes, all example
   data must be typed
   exactly as noted in
   the blue step
   bubble.

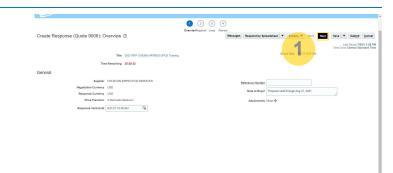

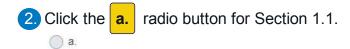

## Important Information!

- Answer any and all Requirements for the RFQ.
- Some questions may require supplier to download and review a document or upload documents.

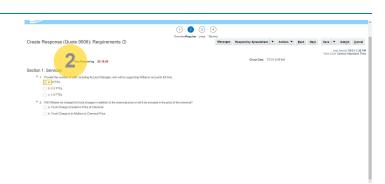

3. Click the **a.** radio button for Section 1.2.

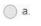

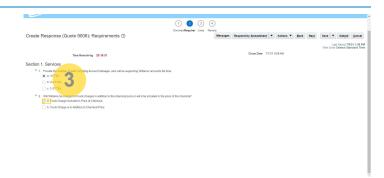

4. Click the Save button. Save

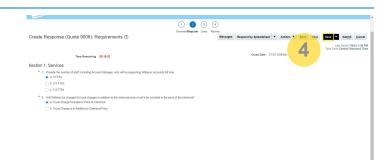